วิธีการใช้งานบริการออนไลน์สำหรับประชาชน (E-Service) การเข้าสู่หน้าบริการ e- Service และใช้งานบริการออนไลน์ องค์การบริหารส่วนตำบลท่าช้าง อำเภอพรหมพิราม จังหวัดพิษณุโลก

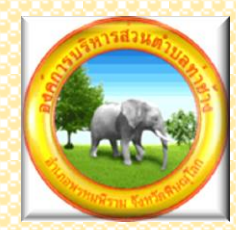

## 1.เปิดโปรแกรม browser

<u>ิ ๒.พิมพ์ ชื่อหน่วยงาน "องค์การบริหารส่วนตำบลท่าช้าง"หรือ URL ของเว็บไซต์</u> ้องค์การบริหารส่วนตำบลท่าช้าง [https://www.tambonthachang.go.th/home](https://www.tambonthachang.go.th/home%20และ) และ คลิก Enter จะ ปรากฏหน้าหลักของเว็บไซต์

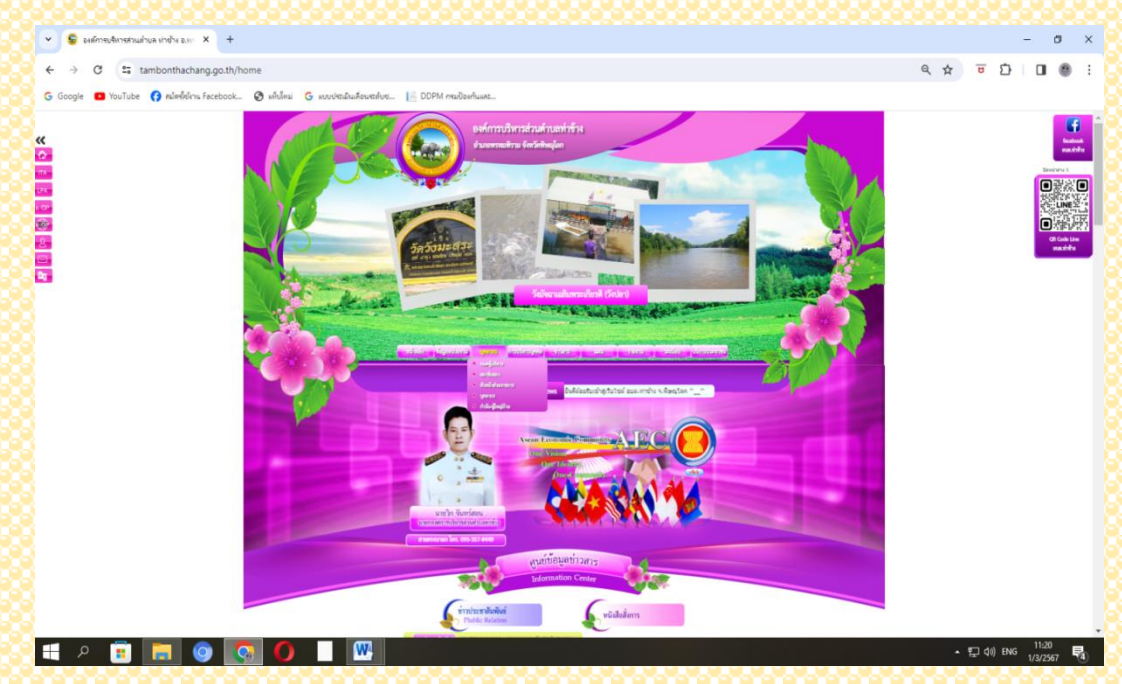

ี ๓.แบนเนอร์ e-service บริการออนไลน์สำหรับประชาชน จะอยู่บริเวณหน้าหลักของเว็บไซต์ บริเวณด้านล่าง ของหน้าเว็บไซต์หัวข้อ E – Service

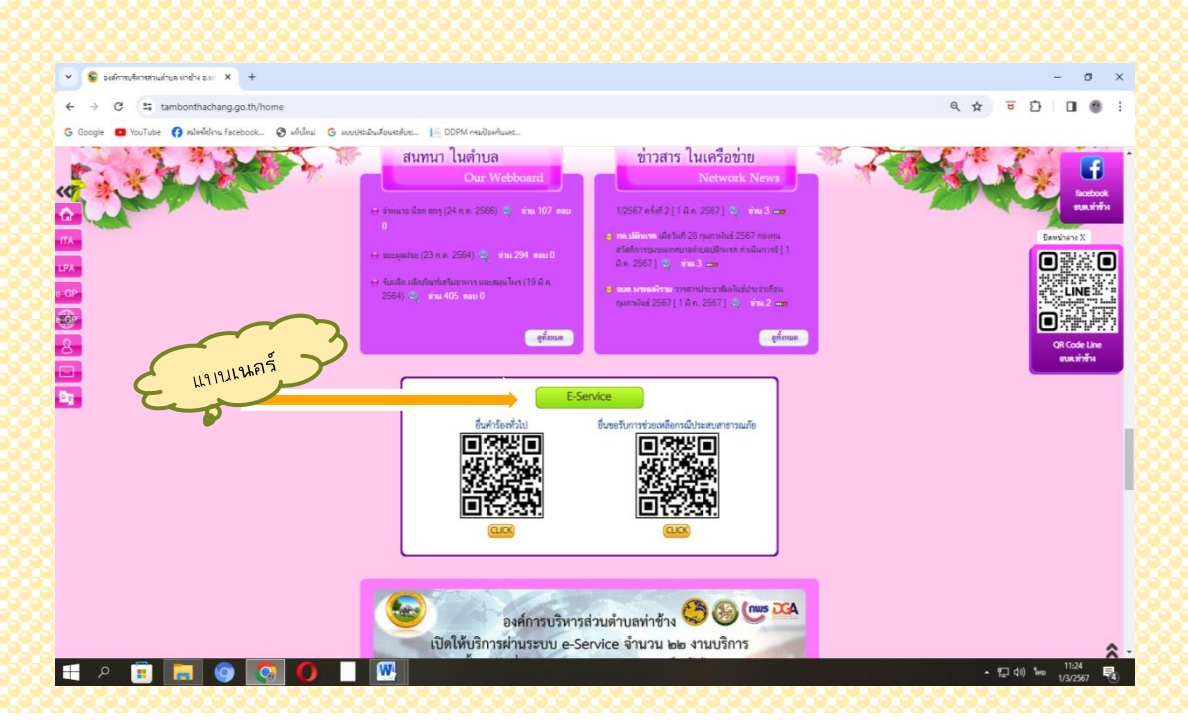

## 4.สแกนที่ QR Code หรือคลิกหัวข้อที่ต้องการจะยื่นขอบริการออนไลน์ได้เลย

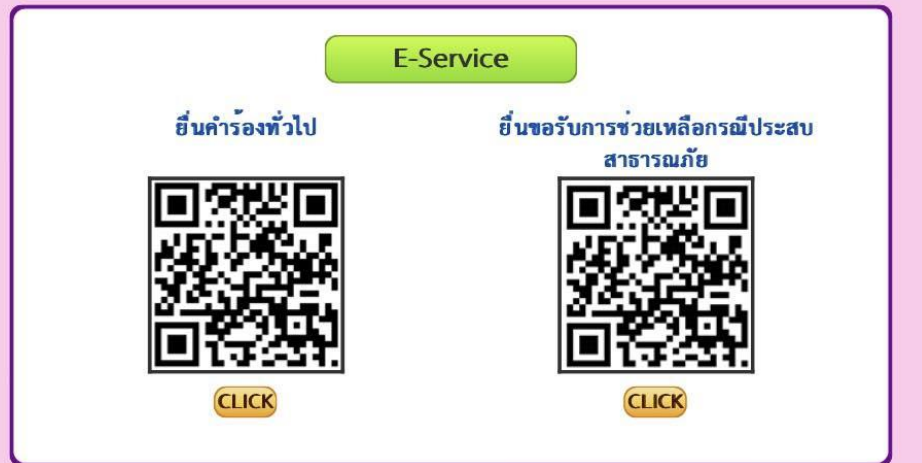

## 5.เมื่อสแกนที่ QR Code หรือคลิกเรียบร้อย จะปรากฏหน้าบริการ e –Service ขององค์การบริหารส่วนตำบลท่าช้าง

- กรอกข้อมูลของผู้ยื่นคำร้องให้ครบถ้วน แล้วเลือกเรื่องที่ต้องการรับบริการขององค์การบริหารส่วน ต าบลท่าช้าง กรอกรายละเอียดต่างๆ ตามแบบฟอร์ม เสร็จแล้วคลิกที่ "ส่ง"

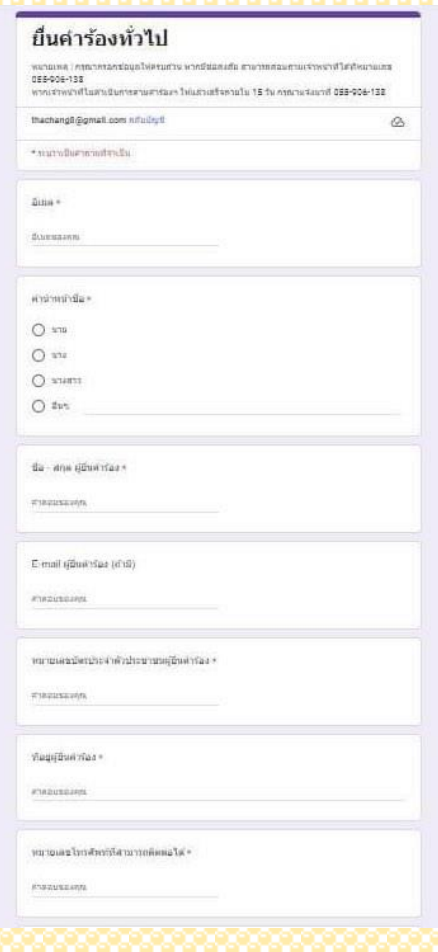

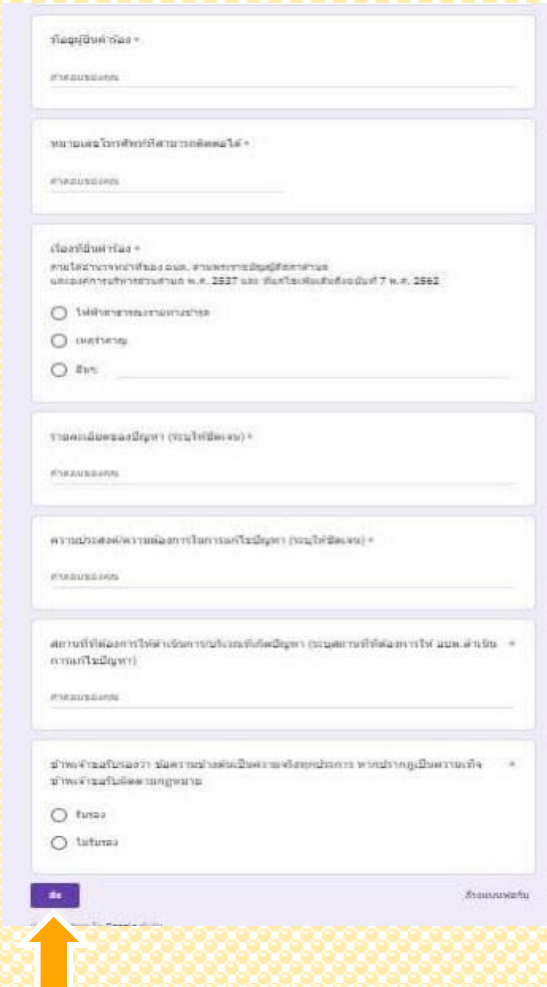